**Elaborado por SIGA-EPCT**

# **Projeto SIGA-EPCT: Instalação do SIGAEPCT via Terminal**

**Versão Dezembro - 2014**

# **Sumário**

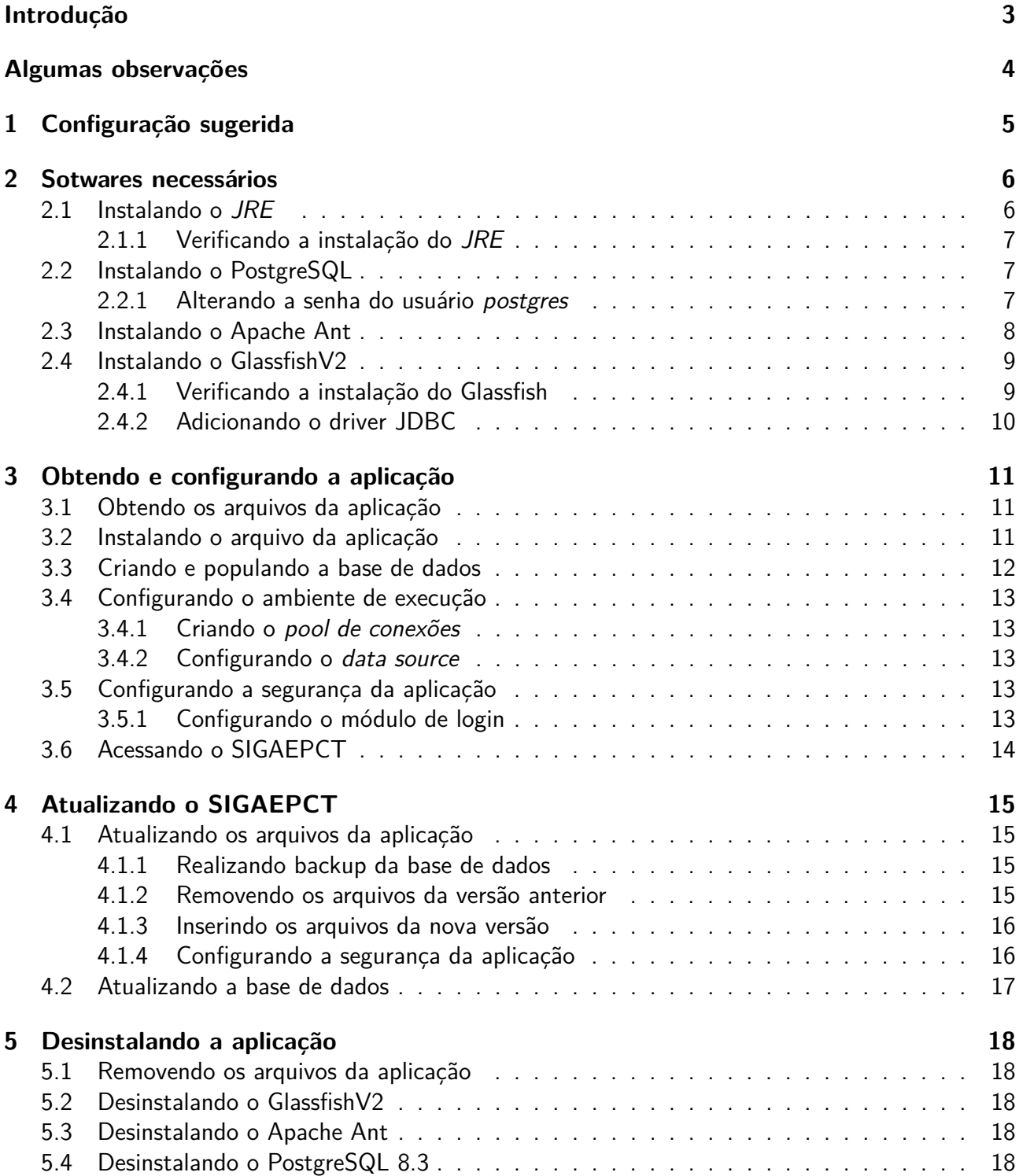

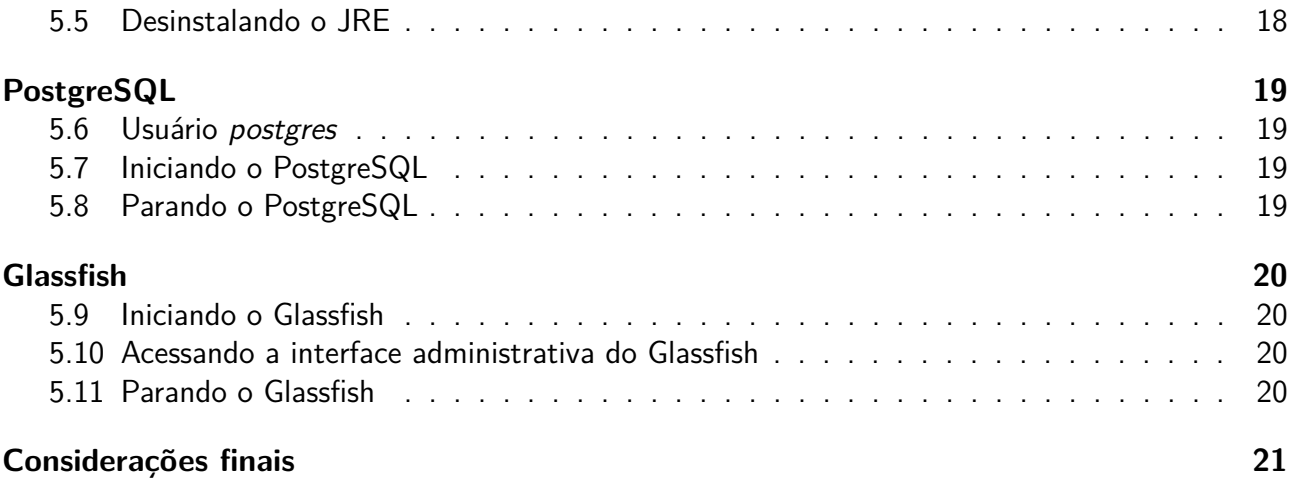

## <span id="page-3-0"></span>**Introdução**

Este manual objetiva explicitar os procedimentos e ferramentas necessárias a instalação e configuração do sistema SIGAEPCT (Sistema Integrado de Gestão Acadêmica da Educação) em um sistema operacional Linux x86/x64 (Ubuntu 10.04) através de um terminal.

O SIGAEPCT é um sistema desenvolvido com tecnologias livres pelos Institutos Federais de Educação, Ciência e Tecnologia. Esse projeto tem o apoio do Ministério da Educação do Brasil - MEC (<http://portal.mec.gov.br/>), através da Secretaria da Educação Profissional e Tecnológica - SETEC (<http://portal.mec.gov.br/setec>).

Para mais informações sobre o projeto visite: [http://www.softwarepublico.gov.br/dotlrn/](http://www.softwarepublico.gov.br/dotlrn/clubs/siga/) [clubs/siga/](http://www.softwarepublico.gov.br/dotlrn/clubs/siga/).

## <span id="page-4-0"></span>**Algumas observações**

Para que você possa efetuar as instalações sem problemas recomendamos utilizar um usuário que tenha permissão de root (super usuário). Estando logado no terminal com um usuário que possua a permissão, basta executar o comando abaixo para alterar para root:

#### \$ sudo su

Caso não consiga logar como super usuário, você terá de entrar em contanto com o administrador do computador, pois só ele poderá lhe conceder a permissão.

Também é recomendado que você tenha acesso a uma Internet banda larga, pois todos os programas e arquivos são obtidos através de download.

# <span id="page-5-0"></span>**Configuração sugerida**

Servidores de aplicação e de banco de dados

1 Processador Intel Xeon E5310, quad-core, 3.0 GHz, 8Mb cache L2, system bus de 1066 MHz;

2 HD 146 Gb SAS 15.000 RPM conectados em RAID1 (espelhamento);

8 Gb de memória RAM DDR2 667 MHz;

Placa de rede Gigabit Ethernet Dual Port Integrated;

Gabinete com fonte redundante.

## <span id="page-6-0"></span>**Sotwares necessários**

Neste capítulo você verá como obter, instalar e configuar os softwares necessários ao SIGAEPCT.

Observação: Para que a instalação e o funcionamento do SIGAEPCT ocorram com sucesso você terá de instalar o JRE 7-51, o Apache Ant, o GlassfishV2.1 e o PostgreSQL 9.3, todos gratuitos. Os pacotes do GlassfishV2.1 e do Java podem ser baixados também pelo endereço http://mirror.sigaepct.net/pacotes Abaixo você verá uma breve descrição sobre cada um deles.

O **Java Runtime Environment (JRE)** significa Ambiente de Tempo de Execução Java, e é utilizado para executar as aplicações da plataforma Java. É composto por bibliotecas (APIs) e pela Máquina virtual Java (JVM). Você pode encontrar mais informações sobre Java em [http:](http://www.java.com/en/download/whatis_java.jsp) [//www.java.com/en/download/whatis\\_java.jsp](http://www.java.com/en/download/whatis_java.jsp).

O **Glassfish** é um servidor de aplicação de código aberto desenvolvido pela Sun Microsystems para a plataforma Java EE 5, a qual inclui as últimas versões de tecnologias web tais como JavaServer Pages (JSP) 2.1, JavaServer Faces (JSF) 1.2, Enterprise JavaBenas 3.0 entre outras. Para mais informações sobre o Glassfish consulte: <https://glassfish.dev.java.net/>.

O **PostgreSQL** é um SGBD (Sistema Gerenciador de Banco de Dados) objeto-relacional de código aberto com mais de 15 anos de desenvolvimento. É extremamente robusto e confiável, além de flexível e rico em recursos. Você pode encontrar mais informações sobre o PostgreSQL em <http://www.postgresql.org/about>.

O **Apache Ant** é uma ferramenta utilizada para automatizar a construção de software. Ele é um projeto da Apache Software Foundation e você pode encontrar mais informações em [http:](http://ant.apache.org/) [//ant.apache.org/](http://ant.apache.org/).

## <span id="page-6-1"></span>**2.1 Instalando o JRE**

Para instalar o JRE 7\_51 que está em https://mirror.sigaepct.net/pacotes, deve ser feita a instalação manual do mesmo.

Para instalar o JRE 6 execute os seguintes comandos:

```
# add-apt-repository ppa:ferramroberto/java
```
# apt-get update

# apt-get install sun-java6-jre sun-java6-jdk

#### <span id="page-7-0"></span>**2.1.1 Verificando a instalação do JRE**

Para verficar a instalação do JRE 6 execute o seguinte comando:

# java -version

Uma saída semelhante ao exemplo abaixo deve ser exibida. Se instalar a versão 7, será apresentada mensagem semelhante, porém mostrando a versão 7-51 instalada:

java version "1.6.0\_20" Java(TM) SE Runtime Environment (build 1.6.0\_20-b02) Java HotSpot(TM) Client VM (build 16.3-b01, mixed mode, sharing)

**Observação:** A versão mais nova do Java já testada para instalação é a 7-51.

## <span id="page-7-1"></span>**2.2 Instalando o PostgreSQL**

Antes de instalar o PostgreSQL 8.3 no seu sistema, devemos atualizar o arquivo sources.list em /etc/apt/sources.list. Utilize o editor de texto de sua preferência e adicione a seguinte linha:

deb http://us.archive.ubuntu.com/ubuntu/ hardy main universe multiverse

Para instalar o Postgresql 9.3, deve ser utilizado o seguinte repositório no sources.list:

deb http://apt.postgresql.org/pub/repos/apt/ wheezy-pgdg main

# apt-get update

# apt-get install -y postgresql-8.3

```
# apt-get install -y postgresql-9.3
```
Para mais informações sobre como trabalhar com o PostgreSQL veja o capítulo [5.5.](#page-19-0)

#### <span id="page-7-2"></span>**2.2.1 Alterando a senha do usuário postgres**

Durante a instalação será criado um usuário chamado postgres. Esse é o usuário padrão do PostgreSQL e ele terá acesso a todos os recursos do SGBD. Porém, para trabalhar conectado com ele após a instalação, é necessário alterar sua senha, pois ela é gerada automaticamente quando ele é criado. A seguir veremos como alterar tal senha para postgres.

Para alterar a senha, estando já logado como root, você deve logar como postgres. Faça isso executndo o seguinte comando:

# su postgres

Em seguida, execute o comando abaixo para entrar no terminal iterativo do PostgreSQL:

\$ psql

Após esse comando será mostrada uma mensagem de boas vindas ao terminal *psql* acompanhada de alguns comandos que poderão ser úteis. Para alterar a senha do usuário postgres para postgres, utilize o seguinte comando no terminal *psql*:

=# ALTER USER postgres ENCRYPTED PASSWORD 'postgres';

Se a alteração ocorrer de forma correta, logo abaixo do comando executado deverá ser apresentada a seguinte mensagem:

ALTER ROLE

Para sair do terminal iterativo do PostgreSQL use o comando abaixo:

 $=$ # \q

Para retornar ao usuário root execute este comando:

\$ exit

**Observação:** Há Instituições que utilizam versões superiores a 8.3 - a versão 9.1, porém esta ainda não foi homologada pela equipe de desenvolvimento. Recomendamos consultar o suporte do SIGAEPCT para certificar o uso de versões superiores de banco de dados.

## <span id="page-8-0"></span>**2.3 Instalando o Apache Ant**

Execute o comando abaixo para instalar o Ant:

```
# apt-get install ant
```
Esse programa, apesar de não ser utilizado no SIGAEPCT, é necessário para que a instalação do Glassfish seja realizada.

## <span id="page-9-0"></span>**2.4 Instalando o GlassfishV2**

Para instalar o GlassfishV2, você deve fazer o download de seu instalador no site dos desenvolvedores. Primeiro, abra um navegador web e acesse o seguinte endereço: [http://download.java.net/](http://download.java.net/javaee5/v2.1_branch/promoted/Linux/glassfish-installer-v2.1-b60e-linux.jar) [javaee5/v2.1\\_branch/promoted/Linux/glassfish-installer-v2.1-b60e-linux.jar](http://download.java.net/javaee5/v2.1_branch/promoted/Linux/glassfish-installer-v2.1-b60e-linux.jar). Em seguida localize na seção Binary builds a versão para a plataforma Linux (Linux Platform). Baixe o arquivo com link semelhante ao seguinte:

glassfish-installer-v2.1-b60e-linux.jar

O tamanho do arquivo a ser baixado é de cerca de 54M. Salve-o no diretório onde deseja instalar o programa. Para conferir se ele foi corretamente baixado acesse o diretório onde ele se encontra e execute o seguinte comando:

# ls -lh glassfish-installer-v2.1-b60e-linux.jar

A mensagem a ser exibida deve ser semelhante a esta:

-rw-r–r– 1 *usuário grupo* 54MB 2008-06-11 14:48 glassfish-installer-v2.1-b60e -linux.jar

Para iniciar a instalação do Glassfish digite o comando:

# java -Xmx256m -jar glassfish-installer-v2.1-b60e-linux.jar

Será exibida, então, uma janela contendo a licença do programa. Você terá de aceitar os termos dela clicando em Accept para que a instalação ocorra. Entretanto esse botão se torna clicável apenas se a licença for vista até o fim. Para isso posicione a barra de rolagem, localizada do lado direto da janela, na extremidade inferior. Clique em Accept.

Será criado um diretório chamado glassfish no diretório onde o pacote fora salvo. Execute o comando abaixo:

# ant -f glassfish/setup.xml

Com isso a instalação será concluída automaticamente. Entretanto, após a instalação, é recomendado certificar-se que a instalação do Glassfish fora realizada com sucesso. Na seção a seguir você verá quais são os procedimentos necessários para isso.

Veja como trabalhar com o Glassfish no capítulo [5.8.](#page-20-0)

#### <span id="page-9-1"></span>**2.4.1 Verificando a instalação do Glassfish**

Para verificar a instalação do Glassfish, primeiro inicie o servidor s(veja como fazê-lo na seção [5.9\)](#page-20-1). O próximo passo é observar se ele foi iniciado corretamente. Para isso deve-se verificar se ele está atendendo as requisições nas portas 3700, 3820, 3920, 4848, 8080, 8181 e 8686 executando o seguinte comando:

# netstat -tnl grep '3700\|3820\|3920\|4848\|8080\|8181\|8686'

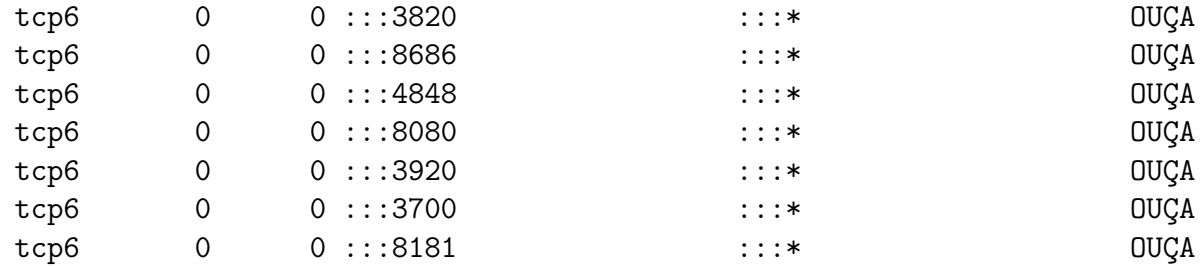

Uma saída semelhante ao exemplo abaixo indica que tudo ocorreu bem.

### <span id="page-10-0"></span>**2.4.2 Adicionando o driver JDBC**

Depois de certificada a instalação do Glassfish devemos adicionar o driver JDBC para o PostgreSQL a ele. Assim ele poderá gerenciar o banco de dados do SIGAEPCT. Mas antes temos de para-lo. Veja como parar o Glassfish na seção [5.11.](#page-20-3)

Para que o Glassfish possa utilizar o driver JDBC para o PostgreSQL é necessário fazer com que o mesmo esteja disponível a partir do diretório glassfish/lib/.

Para que possamos utilizar o driver JDBC para o PostgreSQL, devemos instalar o pacote libpg-java com o seguinte comando:

# apt-get install libpg-java

Para isso basta criar um link executando o comando abaixo:

# ln -s /usr/share/java/postgresql-jdbc3.jar *<GLASSIFISH\_DIR>*/lib/postgresql -jdbc3.jar

OBS.: A tag *<*GLASSIFISH\_DIR*>* representa o diretório de instalação do Glassfish.

## <span id="page-11-0"></span>**Obtendo e configurando a aplicação**

Agora que sua máquina já possui os softwares necessários a execução do SIGAEPCT, você terá de baixar o arquivo do sistema, configuar o Glassfish e criar a base de dados. Nas próximas seções você verá como executar em detalhes cada um desses passos.

Entretanto, se você já possui uma versão do SIGAEPCT instalada e deseja manter a base de dados atual, desconsidere este capítulo e veja o capítulo [4](#page-15-0) que trata sobre o assunto.

### <span id="page-11-1"></span>**3.1 Obtendo os arquivos da aplicação**

Para obter o SIGAEPCT você deve baixar o arquivo SIGAEPCT-9.9.zip no seguinte endereço: <http://mirror.sigaepct.net/versoes/SIGA-EPCT-09.x/>. Este é um arquivo compactado onde estão cinco arquivos:

- o arquivo da aplicação **sigaept-edu-9.9.ear**
- o manual de instalação **manual-inst-terminal-sigaedu.pdf**
- o script de criação de tabelas e dados complementares **siga.9.9.sql**
- e o script de atualização da base de dados **siga.9.9-update-9.8.sql**

Após baixar o arquivo, você deve acessar o diretório onde ele fora salvo e descompactá-lo com o seguinte comando:

# unzip SIGAEPCT-9.9.zip

### <span id="page-11-2"></span>**3.2 Instalando o arquivo da aplicação**

Primeiro inicie o Glassfish (seção [5.9\)](#page-20-1) com o comando a seguir e acesse sua interface administrativa (seção [5.10\)](#page-20-2) em <http://localhost:4848>.

# glassfish/bin/asadmin start-domain domain1

Em seguida, clique em Applications *>>* Enterprise Applications e, na tela exibida, clique no botão Deploy.... Na tela seguinte certifique-se de que o tipo selecionado (Type) é Enterprise Application (.ear). Selecione Local packaged file or directory that is accessible from the Application Server e clique no botão Browse Files.

Na janela exibida navegue para o diretório onde se encontra o arquivo do sistema (sigaept-edu-9.9.ear), selecione-o e clique em Choose File.

Preencha o campo Application Name com um valor que você achar apropriado e clique em OK.

### <span id="page-12-0"></span>**3.3 Criando e populando a base de dados**

Para criar a base de dados **Instalação Nova**, você deve logar como postgres executando o seguinte comando:

# su postgres

Em seguida, para acessar o terminal iterativo do PostgreSQL, execute este:

\$ psql

Logo depois, execute este comando para criar a base de dados:

=# CREATE DATABASE dbsigaedu;

Se a base for criada com sucesso a seguinte mensagem será exibida:

#### CREATE DATABASE

Para sair do terminal iterativo do PostgreSQL use o comando abaixo:

 $=$ # \q

Agora, para criar tabelas e fazer algumas inserções de dados no banco, acesse o diretório onde se encontram os arquivos descompactados e execute o seguinte comando:

=# psql -d dbsigaedu -f siga.9.9.sql

Para retornar ao usuário root execute este comando:

\$ exit

## <span id="page-13-0"></span>**3.4 Configurando o ambiente de execução**

Agora iremos configurar o ambiente de execução criando um pool de conexões com o PostgreSQL e um data source com a base de dados dbsigaedu. Para isso acesse a interface administrativa do Glassfish em <http://localhost:4848> (veja como fazer isso na seção [5.10\)](#page-20-2).

### <span id="page-13-1"></span>**3.4.1 Criando o pool de conexões**

Para configurar o pool de conexões clique, no menu lateral esquerdo, em Resources » JDBC *>>* Connection Pools. Em seguida clique em New... e preencha os campos: Name: Postgres Resource Type: javax.sql.dataSource Database Vendor: PostgreSQL.

Clique em Next e, na página exibida, altere apenas os dados conforme os indicados a seguir. Atente para o fato de que a ordem dos campos pode aparecer em ordem diferente. Port:5432 DatabaseName: dbsigadu ServerName: localhost Password: Senha do Banco de Dados User: usuário do Banco de Dados.

Clique em Finish. Agora, para certificar-se que tudo ocorreu bem, é necessário testar o pool criado clicando sobre seu nome (Postgres) na estrutura que se desdobra ao clicar em Connection Pools no menu esquerdo. Na tela exibida clique em Ping. Se tudo ocorrer bem, uma mensagem de sucesso será exibida.

### <span id="page-13-2"></span>**3.4.2 Configurando o data source**

No menu esquerdo, clique em Resources *>>* JDBC *>>* JDBC Resources. Clique em New e preencha os campos conforme indicados abaixo: JNDI Name: PostgresDS Pool Name: Postgres Status: Enable.

Para salvar o data source clique em Save.

### <span id="page-13-3"></span>**3.5 Configurando a segurança da aplicação**

A partir da versão Pégasus, novos parâmetros de segurança foram implementados no SIGAEPCT. Veja como tornar sua aplicação mais segura a seguir.

#### <span id="page-13-4"></span>**3.5.1 Configurando o módulo de login**

Agora é necessário configurar a segurança do módulo de login SigaAuthLoginModule no arquivo **login.conf** do Glassfish. Faça isso abrindo o arquivo com este comando:

# gedit *<GLASSFISH\_DIR>*/domains/domain1/config/login.conf

OBS: A tag *<*GLASSFISH\_DIR*>* representa o diretório de instalação do Glassfish.

Em seguida adicione o texto abaixo no final do arquivo e salve a alteração:

```
siga-edu {
org.sigaept.auth.core.spi.SigaAuthLoginModule required;
};
```
**ATENÇÃO!** É necessário reiniciar o Glassfish após esta modificação. Execute este comando para para-lo:

# glassfish/bin/asadmin stop-domain domain1

E, em seguida, execute este para iniciá-lo:

# glassfish/bin/asadmin start-domain domain1

## <span id="page-14-0"></span>**3.6 Acessando o SIGAEPCT**

Para acessar o SIGAEPCT, os softwares envolvidos devem estar executando. Veja como iniciar o PostgreSQL na seção [5.7](#page-19-2) e o Glassfish em [5.9.](#page-20-1)

Para acessar o SIGAEPCT, abra um navegador web e digite o seguinte endereço: [http://](http://localhost:8080/sigaept-edu-web-v1) [localhost:8080/sigaept-edu-web-v1](http://localhost:8080/sigaept-edu-web-v1).

**ATENÇÃO!** Já existe um usuário administrador pré-cadastrado, cujo login é **admin** e a senha é **123**.

## <span id="page-15-0"></span>**Atualizando o SIGAEPCT**

Nesta seção você verá como atualizar o SIGAEPCT quando é necessário manter uma base de dados oriunda de uma versão anterior do sistema. Não fique preocupado, pois é muito simples fazer isso. Seguindo as seções a seguir, dentro de pouco tempo você terá a mais nova versão do SIGAEPCT instalada (e pronta para uso) no seu computador.

### <span id="page-15-1"></span>**4.1 Atualizando os arquivos da aplicação**

### <span id="page-15-2"></span>**4.1.1 Realizando backup da base de dados**

Antes de inicializar a atualização do SIGAEPCT, é recomendado fazer um backup do banco por motivos de segurança. Antes, pare o Glassfish (seção [5.11\)](#page-20-3) com este comando:

# glassfish/bin/asadmin stop-domain domain1

Depois execute o seguinte comando para criar o arquivo de backup:

# pg\_dump -p5432 -hlocalhost -Upostgres dbsigaedu > backup atualizacao 2010-09-02.sql

Observe que o nome do arquivo backup atualizacao  $2010-09-02$  sql possui uma data no final – ela deve ser a data do dia em que você estiver executando o backup.

Após o backup, inicialize o Glassfish (seção [5.9\)](#page-20-1) com o seguinte comando:

# glassfish/bin/asadmin start-domain domain1

#### <span id="page-15-3"></span>**4.1.2 Removendo os arquivos da versão anterior**

ATENÇÃO! Esta operação **não apagará** a sua base de dados existente. Aqui você irá remover somente os arquivos do SIGA-EDU.

Para remover os arquivos da versão anterior do SIGA-EDU, primeiro inicie o Glassfish (seção [5.9\)](#page-20-1) executando o comando abaixo e, em seguida, acesse a sua interface gráfica (seção [5.10\)](#page-20-2) no seu navegador web no seguinte endereço <http://localhost:4848>.

#### # glassfish/bin/asadmin start-domain domain1

Logo após, no menu lateral esquerdo, clique em Applications *>>* Enterprise Applications. Na tela que surgir marque o checkbox da aplicação SIGAEPCT-9.8 e, por último, clique no botão Undeploy. Aguarde aluns segundos e a versão antiga estará removida.

### <span id="page-16-0"></span>**4.1.3 Inserindo os arquivos da nova versão**

Primeiro inicie o Glassfish (seção [5.9\)](#page-20-1) com o comando abaixo e acesse sua interface administrativa (seção [5.10\)](#page-20-2) no endereço <http://localhost:4848>.

# glassfish/bin/asadmin start-domain domain1

Em seguida, clique em Applications *>>* Enterprise Applications e, na tela exibida, clique no botão Deploy.... Na tela seguinte certifique-se de que o tipo selecionado (Type) é Enterprise Application (.ear). Selecione Local packaged file or directory that is accessible from the Application Server e clique no botão Browse Files.

Na janela exibida navegue para o diretório onde se encontra o arquivo do sistema (sigaept-edu-9.9.ear), selecione-o e clique em Choose File.

Preencha o campo Application Name com um valor que você achar apropriado e clique em OK.

#### <span id="page-16-1"></span>**4.1.4 Configurando a segurança da aplicação**

#### **Configurando o módulo de login**

Se você ainda não possuir o módulo de login do SIGAEPCT SigaAuthLoginModule configurado no Glassifsh, será necessário configurá-lo no arquivo **login.conf** do Glassfish. Faça isso abrindo o arquivo com este comando:

# gedit *<GLASSFISH\_DIR>*/domains/domain1/config/login.conf

OBS: A tag *<*GLASSFISH\_DIR*>* representa o diretório de instalação do Glassfish.

Em seguida adicione o texto abaixo no final do arquivo e salve a alteração:

```
siga-edu {
org.sigaept.auth.core.spi.SigaAuthLoginModule required;
};
```
**ATENÇÃO!** É necessário reiniciar o Glassfish após esta modificação. Execute este comando para para-lo:

# glassfish/bin/asadmin stop-domain domain1

E, em seguida, execute este para iniciá-lo:

# glassfish/bin/asadmin start-domain domain1

## <span id="page-17-0"></span>**4.2 Atualizando a base de dados**

Para atualizar a base de dados mantendo os dados existentes vamos utilizar somente o arquivo siga.9.9-update-9.8.sql. A primeira coisa a se fazer é logar como root executando o seguinte comando:

# su postgres

Agora, para atualizar as tabelas do banco de dados, acesse o diretório onde se encontra o script e execute o seguinte abaixo:

=# psql -d dbsigaedu-f siga.9.9-update-9.8.sql

Para finalizar volte ao usuário comum. Execute o comando a seguir:

 $=$ # exit

Pronto! Sua base de dados está atualizada! A partir de agora você já pode acessar a aplicação normalmente (seção [3.6\)](#page-14-0).

## <span id="page-18-0"></span>**Desinstalando a aplicação**

Neste capítulo você verá como desinstalar passo a passo os arquivos da aplicação e os softwares envolvidos.

## <span id="page-18-1"></span>**5.1 Removendo os arquivos da aplicação**

Para desinstalar a aplicação, primeiro acesse a interface administrativa do Glassfish (seção [5.10\)](#page-20-2). Depois clique em Applications *>>* Enterprise Applications. Ao lado do nome siga-edu-8.6-tuoppi clique na caixinha e, por último, em Undeploy. Após isso você terá removido a aplicação do Glassfish.

### <span id="page-18-2"></span>**5.2 Desinstalando o GlassfishV2**

**s** Para desinstalar o Glassfish, primeiro você deve para-lo (veja como fazê-lo na seção [5.11\)](#page-20-3). Em seguida, basta remover o diretório do programa com o seguinte comando:

# rm -r glassfish

## <span id="page-18-3"></span>**5.3 Desinstalando o Apache Ant**

Execute o comando a seguir para desinstalar o Apache Ant:

# apt-get remove ant

### <span id="page-18-4"></span>**5.4 Desinstalando o PostgreSQL 8.3**

A desisntalação do PostgreSQL 8.3 é realizada ao executar o comando abaixo:

# apt-get remove postgresql-8.3

## <span id="page-18-5"></span>**5.5 Desinstalando o JRE**

Para desinstalar o JRE basta executar o comando a seguir:

```
# apt-get remove sun-java6-jre
```
## <span id="page-19-0"></span>**PostgreSQL**

Esta seção descreve como iniciar o gerenciador da base de dados, PostgreSQL, e fornece algumas dicas básicas sobre ele. Você pode encontrar a documentação do PostgreSQL em [http://www.](http://www.postgresql.org/docs) [postgresql.org/docs](http://www.postgresql.org/docs).

## <span id="page-19-1"></span>**5.6 Usuário postgres**

Durante o processo de instalação, é criado um usuário padrão no PostgreSQL (postgres), com permissões para criar novos bancos de dados e novos usuários.

## <span id="page-19-2"></span>**5.7 Iniciando o PostgreSQL**

Você pode iniciar o PostgreSQL executando o comando a seguir:

```
# /etc/init.d/postgresql-8.3 start
```
Uma mensagem semelhante a seguinte será exibida:

\* Starting PostgreSQL 8.3 database server [ OK ]

## <span id="page-19-3"></span>**5.8 Parando o PostgreSQL**

Você pode parar o PostgreSQL através da execução deste comando:

```
# /etc/init.d/postgresql-8.3 stop
```
Uma mensagem semelhante a abaixo será exibida:

\* Stopping PostgreSQL 8.3 database server [ OK ]

## <span id="page-20-0"></span>**Glassfish**

Neste capítulo você verá como utilizar alguns comandos básicos do Glassfish. Caso você queira ver a sua documentação completa acesse o endereço [https://glassfish.dev.java.net/docs/](https://glassfish.dev.java.net/docs/project.html) [project.html](https://glassfish.dev.java.net/docs/project.html).

## <span id="page-20-1"></span>**5.9 Iniciando o Glassfish**

Para iniciar o Glassfish basta executar o comando abaixo:

# glassfish/bin/asadmin start-domain domain1

### <span id="page-20-2"></span>**5.10 Acessando a interface administrativa do Glassfish**

A interface administrativa do Glassfish é o meio pelo qual podemos configurá-lo para gerenciar nossas aplicações. Ela facilita e agiliza o processo de configuração até mesmo para usuário menos experientes.

Para acessar a interface administrativa do Glassfish, esteja certo de que ele foi iniciado (como mostrado na seção anterior). Em seguida abra um navegador web e acesse a seguinte url: [http:](http://localhost:4848) [//localhost:4848](http://localhost:4848).

Existe um usuário administrador que é criado durante a instalação. Seu login é admin e sua senha é adminadmin. E é com ele que você sempre irá logar nesta área.

## <span id="page-20-3"></span>**5.11 Parando o Glassfish**

Para parar o Glassfish basta executar o seguinte comando:

```
# glassfish/bin/asadmin stop-domain domain1
```
## <span id="page-21-0"></span>**Considerações finais**

A Equipe SIGAEPCT agradece a você por ter instalado o SIGAEPCT! Sua participação no desenvolvimento desse Sistema é imprescindível!

Envie-nos um e-mail! Faça parte desta equipe colaborando com sugestões ou contando sua experiência. Assim poderemos tornar o SIGAEPCT um Sistema cada vez melhor!

Esperamos que o conteúdo deste manual possa realmente ter lhe auxiliado na instalação do SIGAEPCT. Se você encontrou problemas, possíveis erros ou gostaria de nos ajudar a melhorálo, acesse o fórum na página: [http://www.softwarepublico.gov.br/dotlrn/clubs/siga/](http://www.softwarepublico.gov.br/dotlrn/clubs/siga/forums/forum-view?forum_id=20471939) [forums/forum-view?forum\\_id=20471939](http://www.softwarepublico.gov.br/dotlrn/clubs/siga/forums/forum-view?forum_id=20471939).

Gostaríamos ainda de lembrar que toda a documentação relativa ao uso dos módulos do SIGA-EPCT está diponível em <http://mirror.sigaepct.net/versoes/SIGA-EPCT-09.x/>.

SUA PARTICIPAÇÃO É MUITO IMPORTANTE PARA NÓS! =)

**OBRIGADO!** 

EQUIPE SIGAEPCT